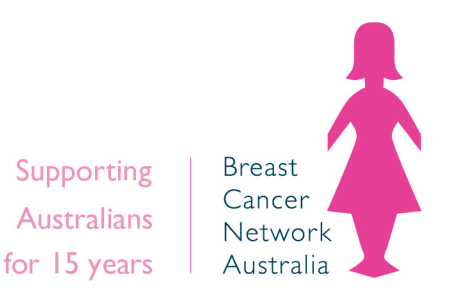

# **Breast Cancer Network Australia**

# **Pink Bun Party Banking Process**

### **There are two options for depositing cash from a community event to Breast Cancer Network Australia (BCNA).**

**Option 1:** Make a payment to your fundraising page online using a credit card.

OR

**Option 2:** Make a payment to your fundraising page online PayPal.

**For more information or help making a payment please contact:**

Email: [pinkbun@bcna.org.au](mailto:pinkbun@bcna.org.au)

Phone: 18000 500 258

### **Making a payment to your fundraising page online**

## **Using a credit card**

### **Step-by-step guide**

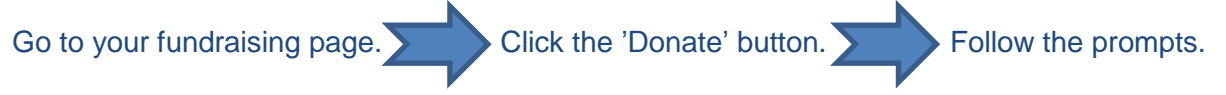

**1. Select the amount you wish to donate.**

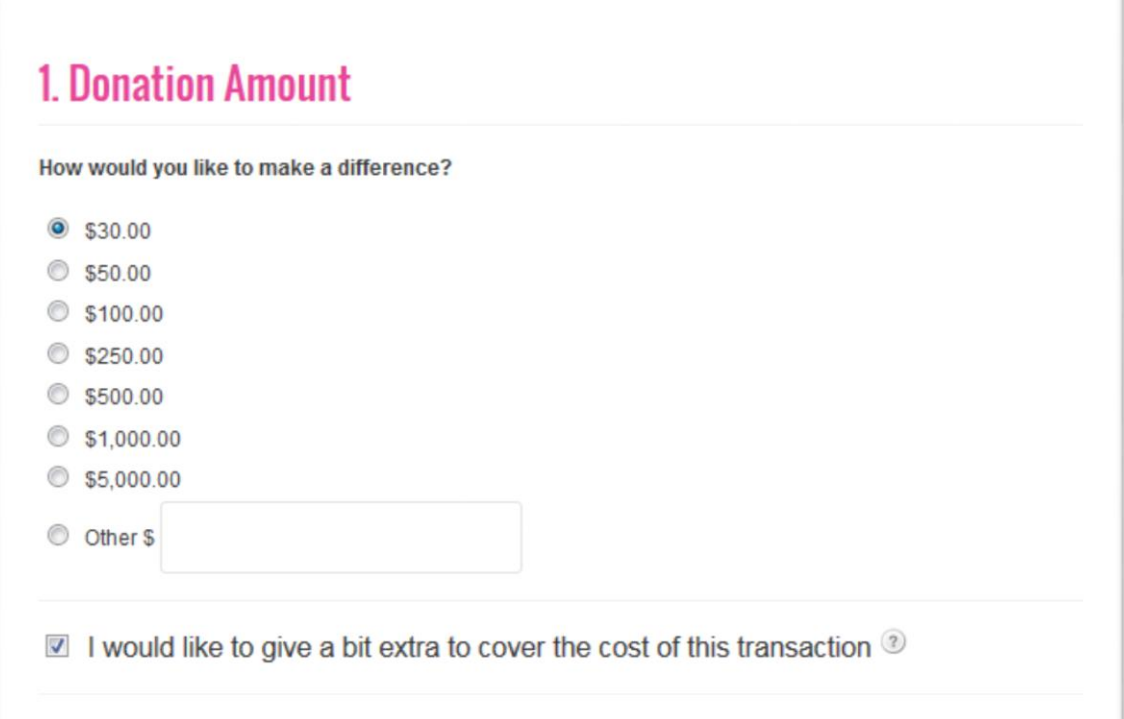

#### **2. Write a message about the donation.**

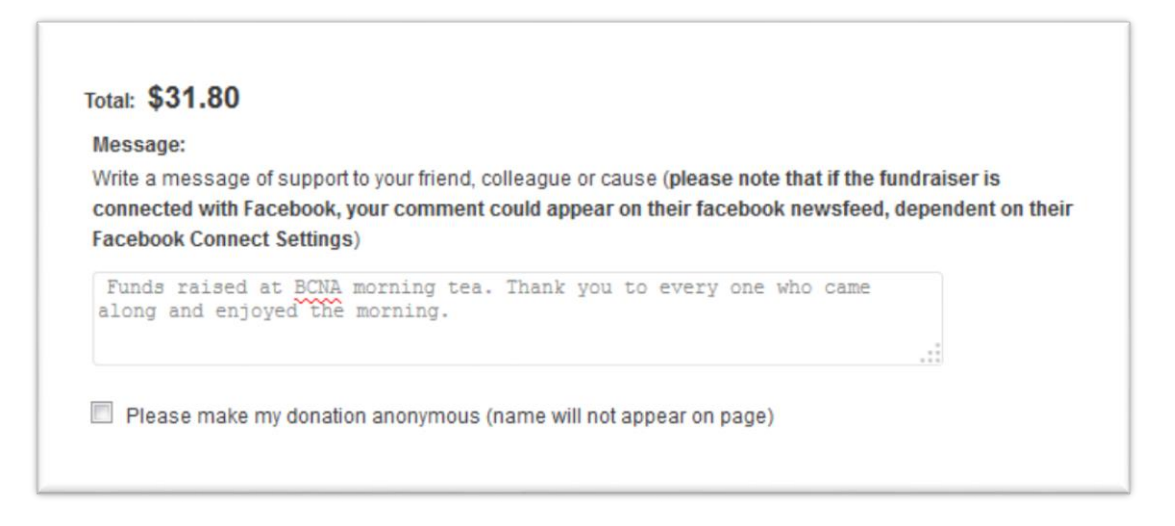

**3. Select if the donation is from an individual or company.**

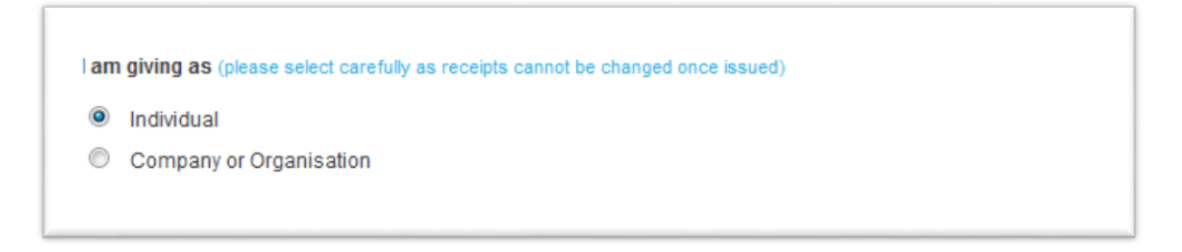

#### **4. Select the type of transaction.**

**Note\*** If you need a receipt, select 'Donation'. If the funds are from an event or a fundraising activity, select 'Purchase'.

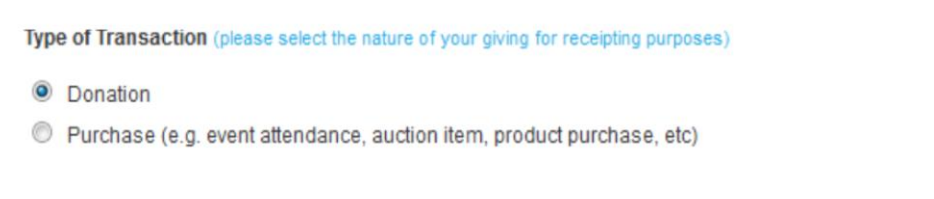

#### **5. Enter your details.**

**Note\*** If you would like someone else to receive a receipt for this donation, enter their details here and they will receive a receipt via email.

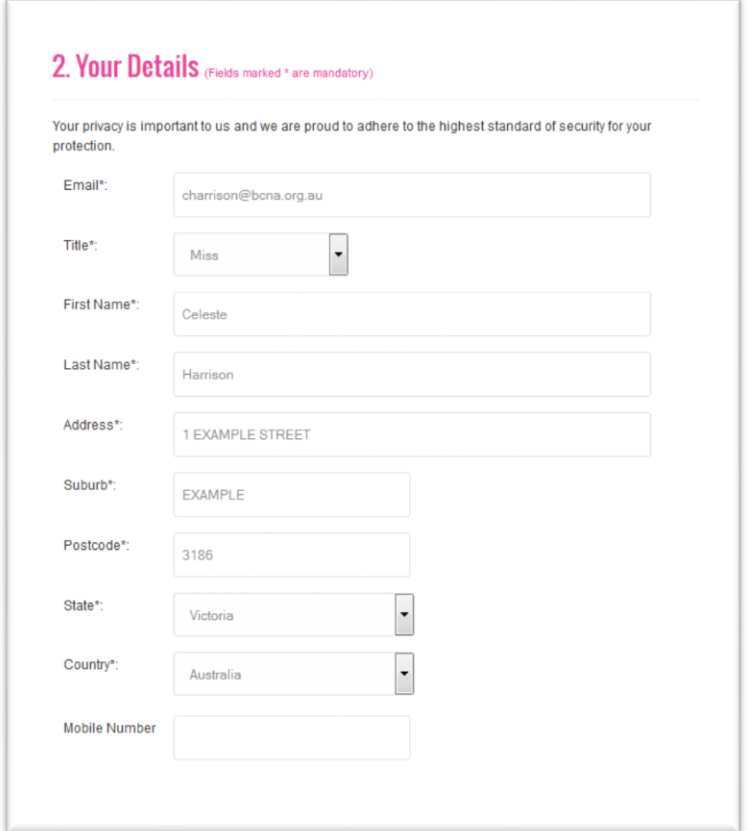

**6. Enter the credit card details.**

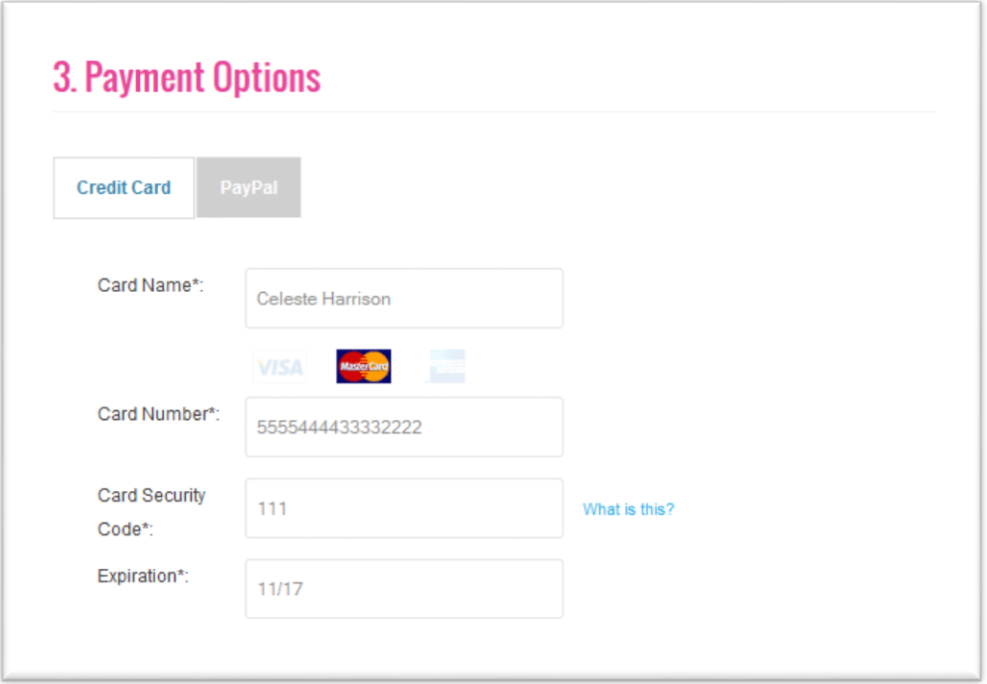

**7. Read the terms and conditions, tick the box and click 'Submit'.**

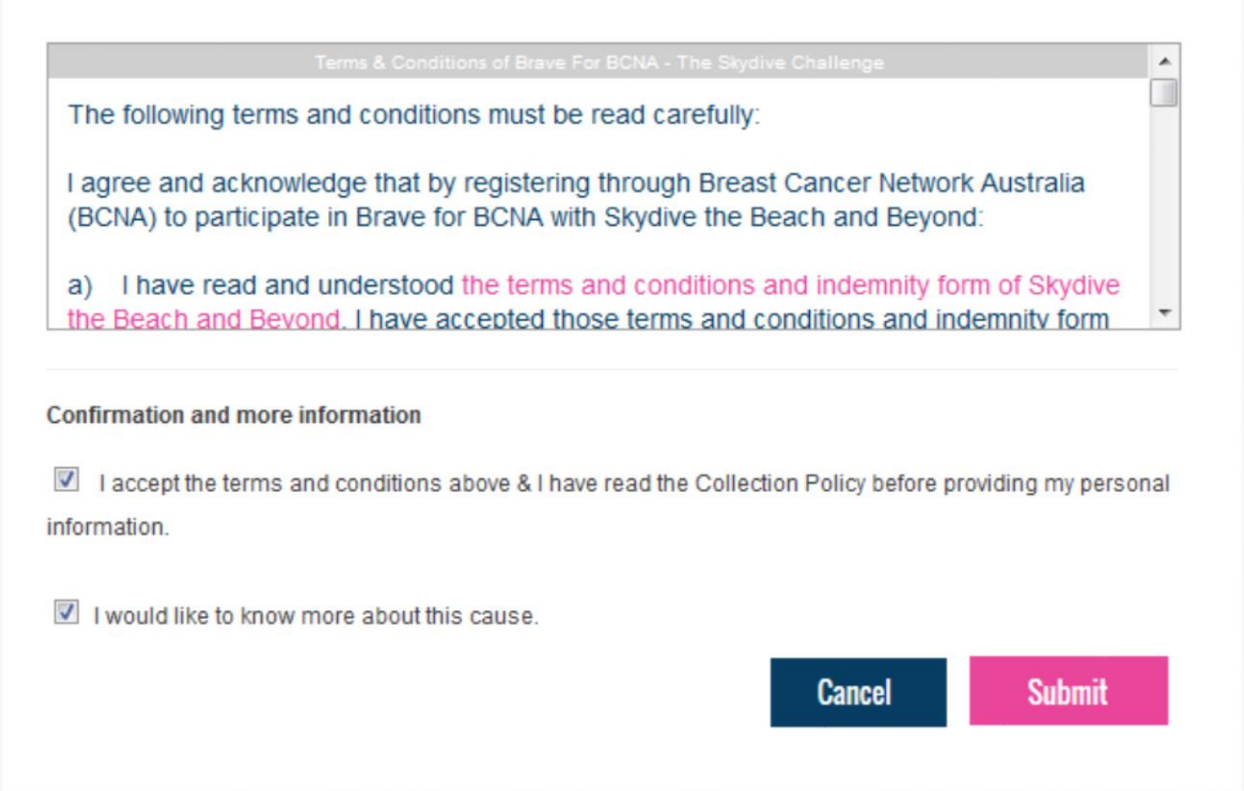

## **Setting up a PayPal account**

If you don't already have a PayPal account, please follow the below steps to set one up.

- 1. Go to [www.paypal.com.](file:///C:/Users/rharrington/AppData/Local/Microsoft/Windows/Temporary%20Internet%20Files/Content.Outlook/G2N5NMGO/www.paypal.com)
- 2. Click 'Sign Up'.

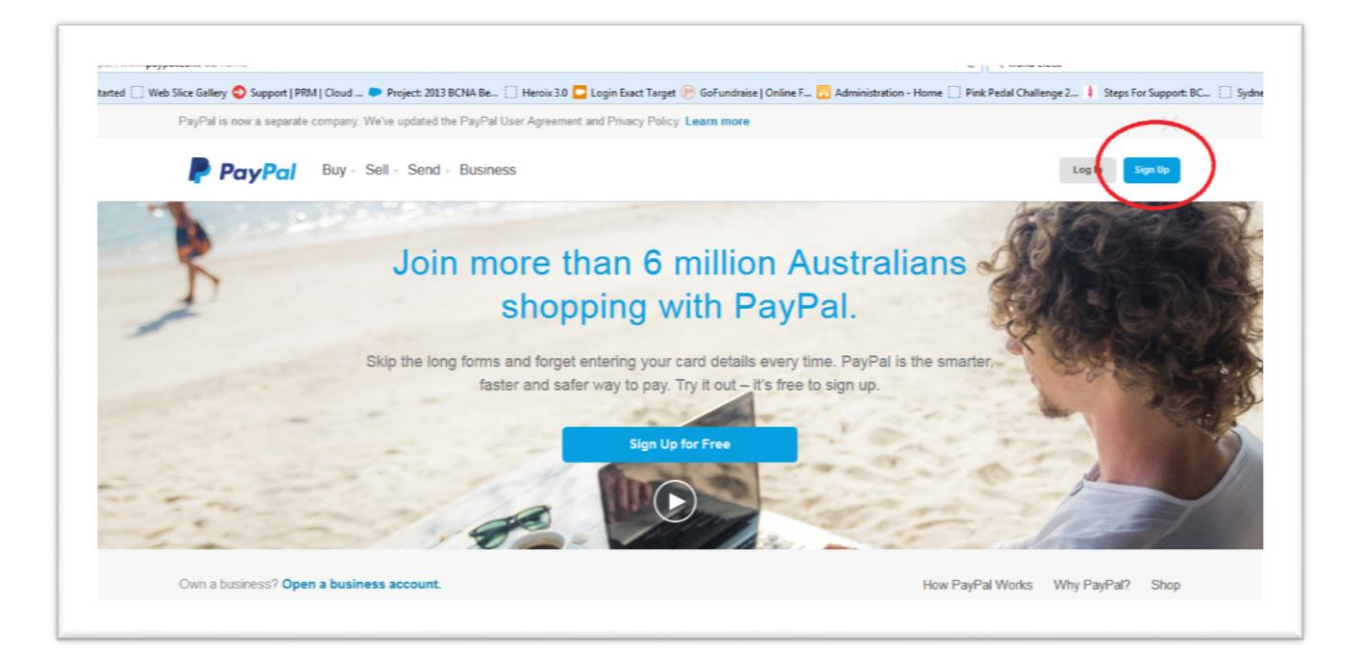

3. Click 'Open a Personal Account'.

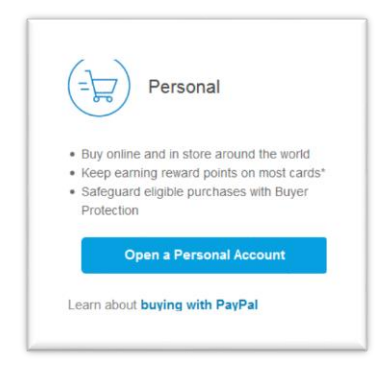

- 4. Follow the prompts to enter your email address and choose a password.
- 5. Enter your details to link to your PayPal account.
- 6. Click 'Agree and Create Account'.

You can find more information on how to set up a PayPal account at PayPal's website: [www.paypal.com/webapps/mpp/account-setup.](file:///C:/Users/rharrington/AppData/Local/Microsoft/Windows/Temporary%20Internet%20Files/Content.Outlook/G2N5NMGO/www.paypal.com/webapps/mpp/account-setup)

## **Using PayPal**

## **Step-by-step guide**

Go to your fundraising page. Click the donate button. Follow the prompts.

**1. Select the amount you wish to donate.**

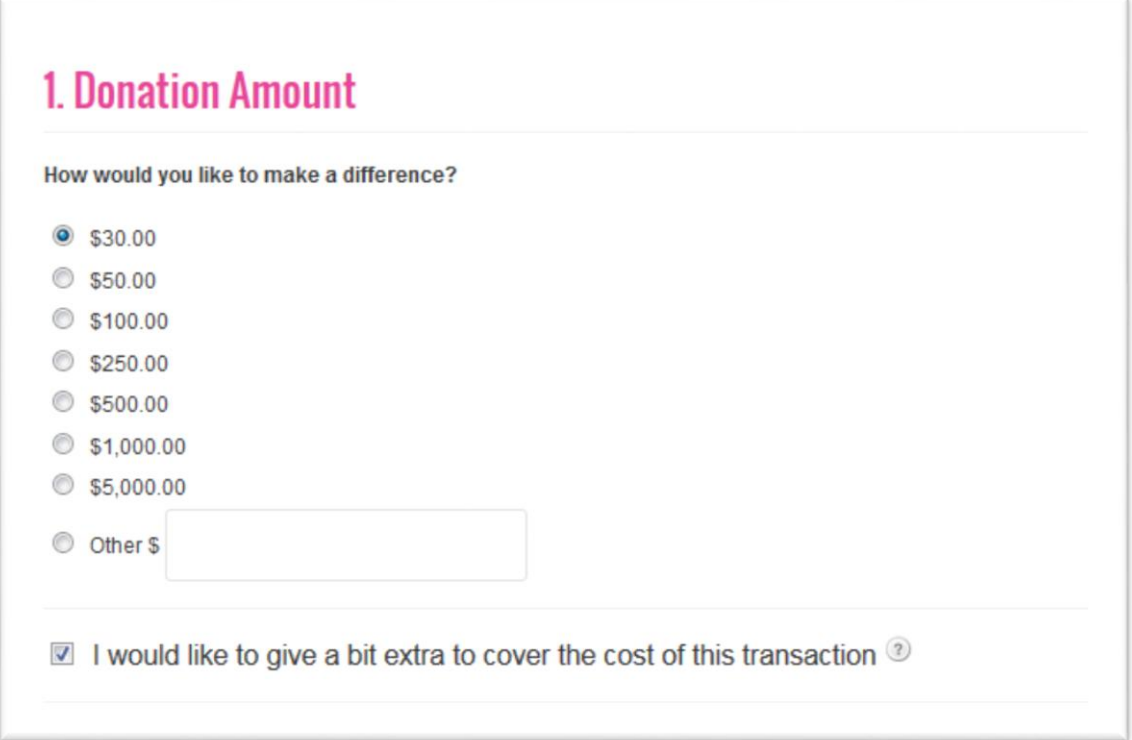

### **2. Write a message about the donation.**

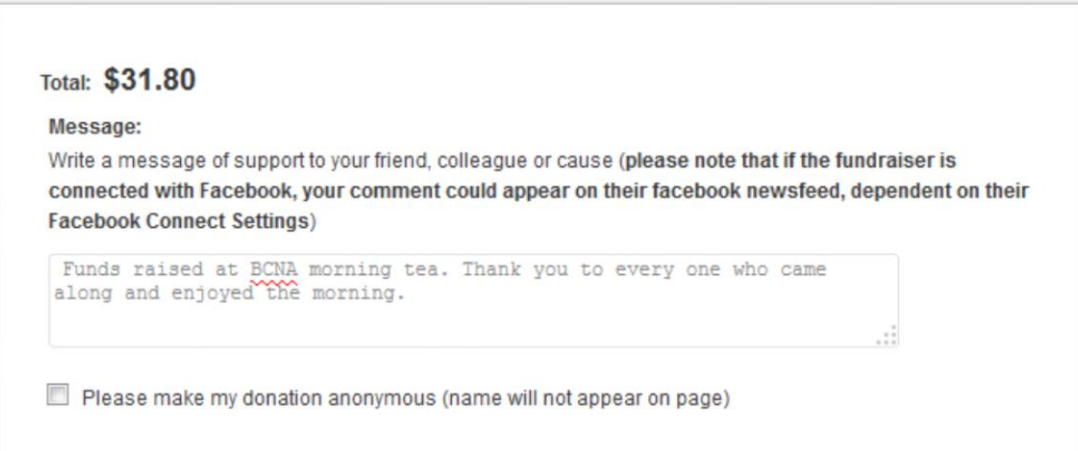

**3. Select if the donation is from an individual or company.**

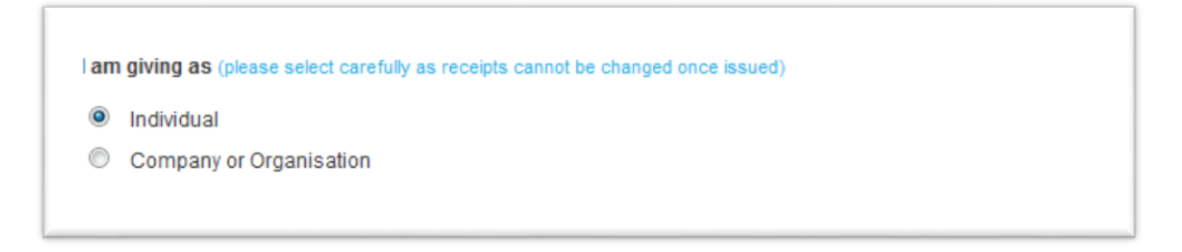

#### **4. Select the type of transaction.**

**Note\*** If you need a receipt, select 'Donation'. If the funds are from an event or a fundraising activity, select 'Purchase'.

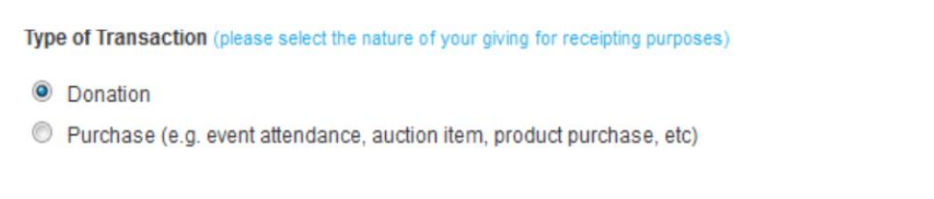

#### **5. Enter your details.**

**Note\*** If you would like someone else to receive a receipt for this donation, enter their details here and they will receive a receipt via email.

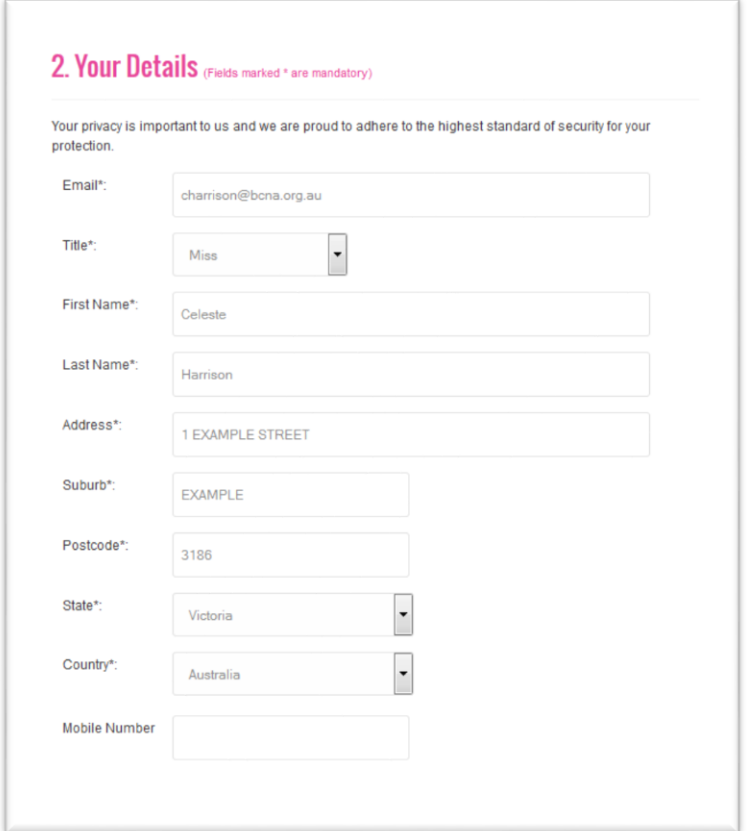

**6. Click on the PayPal logo to continue.**

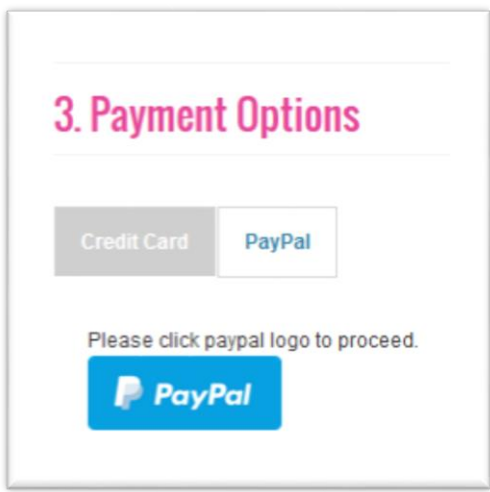

**7. A PayPal login screen will then pop up, enter your PayPal account log in details and select 'Log In'.**

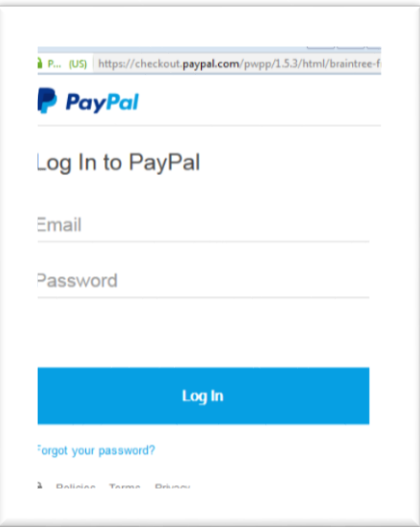

**8. A new screen will appear with the terms and conditions – click agree to continue.**

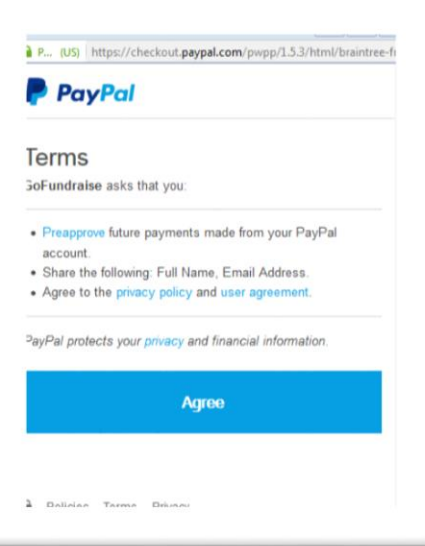

You will then be redirected back to the donation screen and you will see under the PayPal tab your email address listed.

This means you are now logged into your PayPal account and the donation will withdraw from there.

**9. Finally, read the terms and conditions, tick the box and click 'Submit'.**

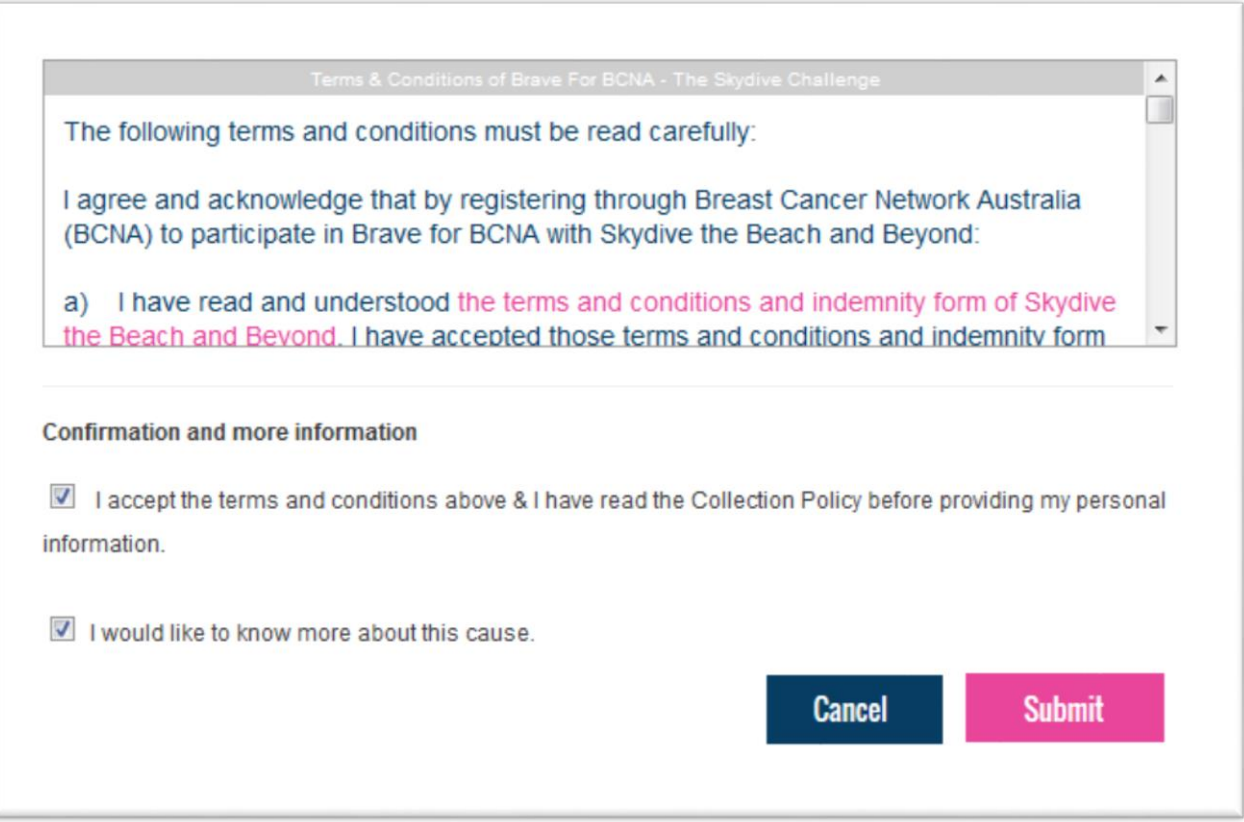